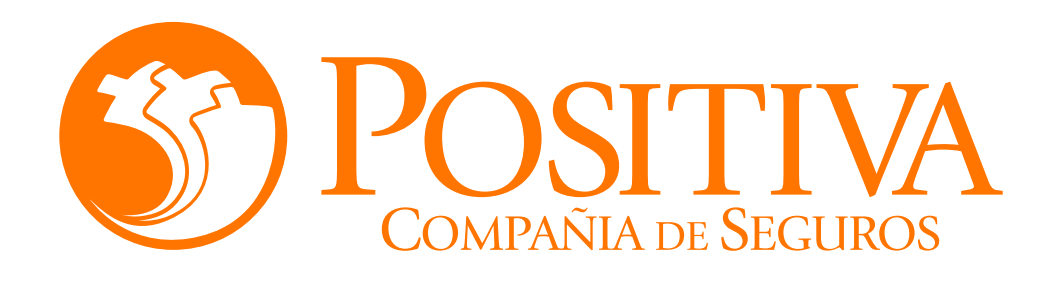

## **INSTRUCTIVO DE AFILIACIÓN TRABAJADORES INDEPENDIENTES CON CONTRATO DE PRESTACIÓN DE SERVICIOS**

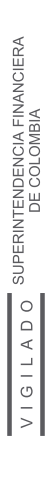

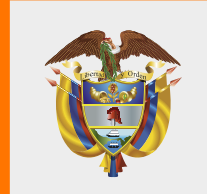

**MINISTERIO DE HACIENDA Y<br>CRÉDITO PÚBLICO** 

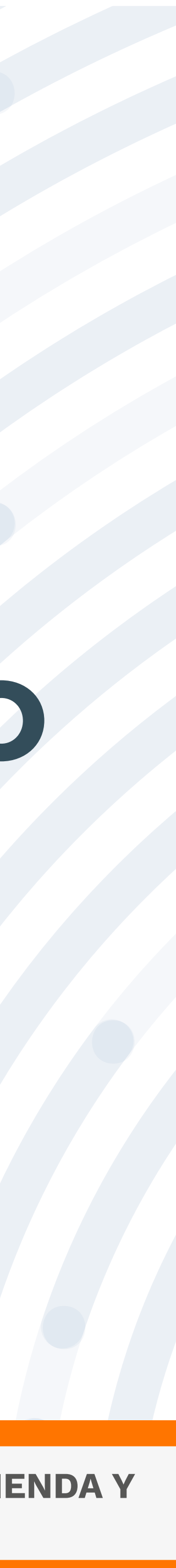

Para realizar este proceso asegúrate de utilizar Google Chrome.

Mo abandones el sistema durante la ejecución de este proceso, pues genera un bloqueo por inactividad.

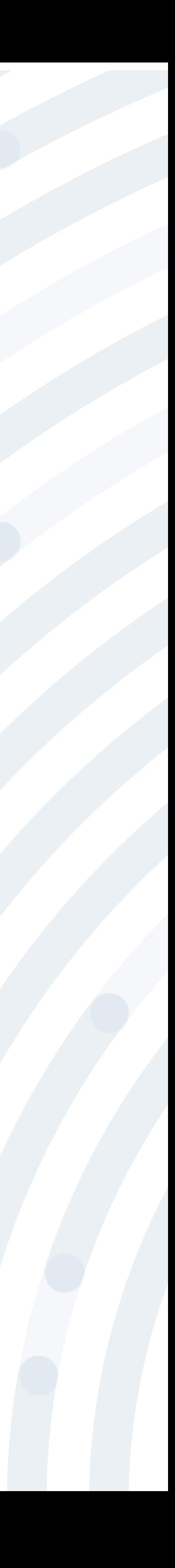

## **RECOMENDACIONES**

### PASO 1 Ingresa a www.positiva.gov.co

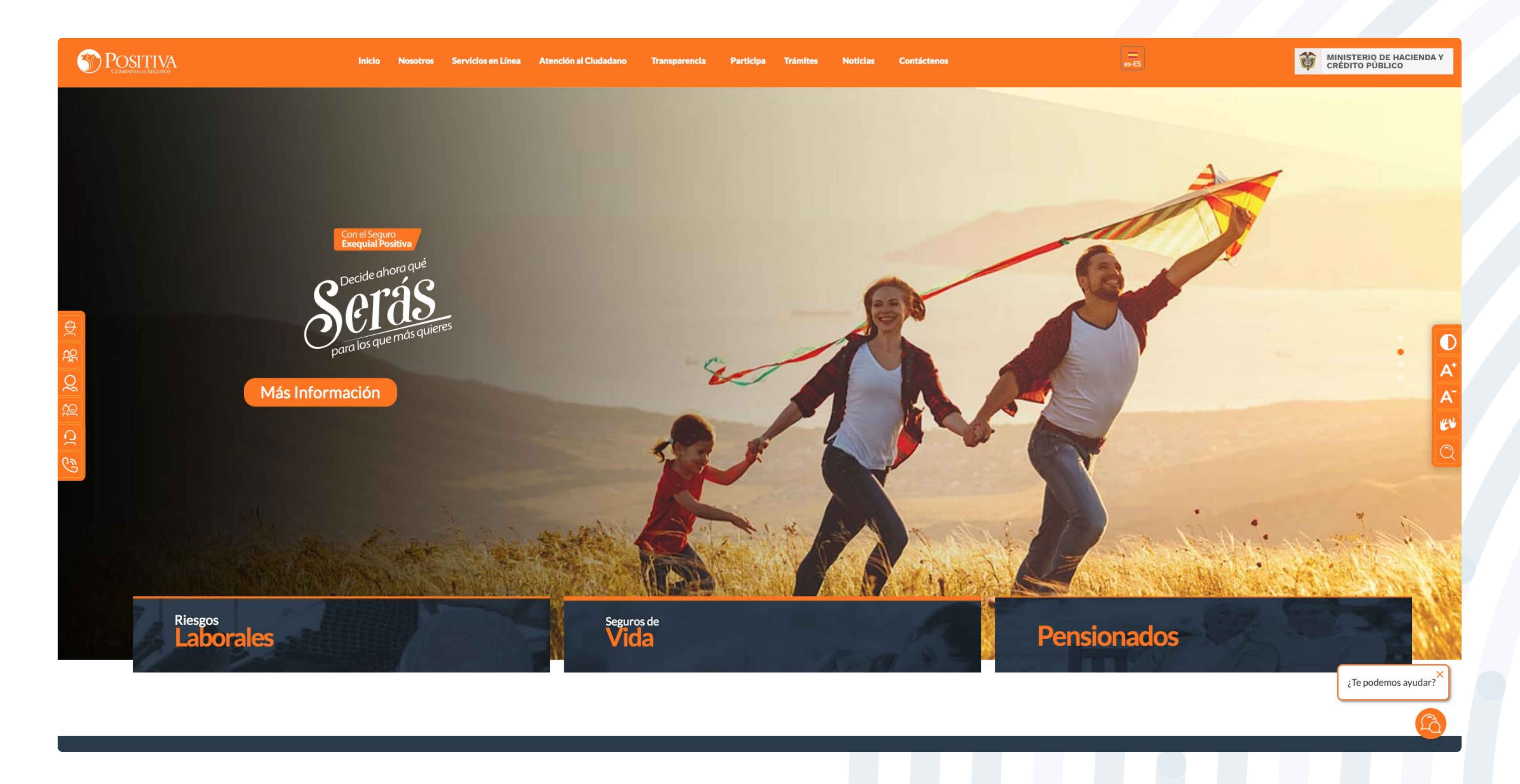

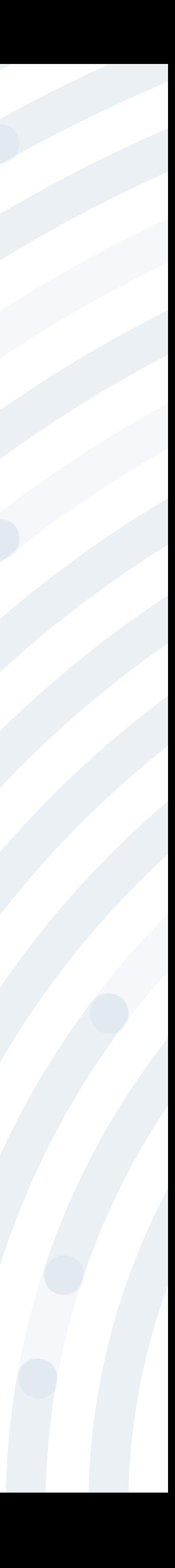

### Dirígete a la opción **Riesgos Laborales** y selecciona **Afiliaciones Empleadores e Independientes.**

#### **SPOSITIVA**

**AHORA LAS INVESTIGACIONES DE ACCIDENTES DE TRABAJO** Debes radicarlas por servicios en línea, opción PQRD seleccionando en tipología de solicitud Pruebas Investigación de Accidente de Trabajo ngrese Aqui << Consultar Manual >> Riesgos<br>**Laborales Afiliaciones** Seguros de<br>**Vida** 

Información general

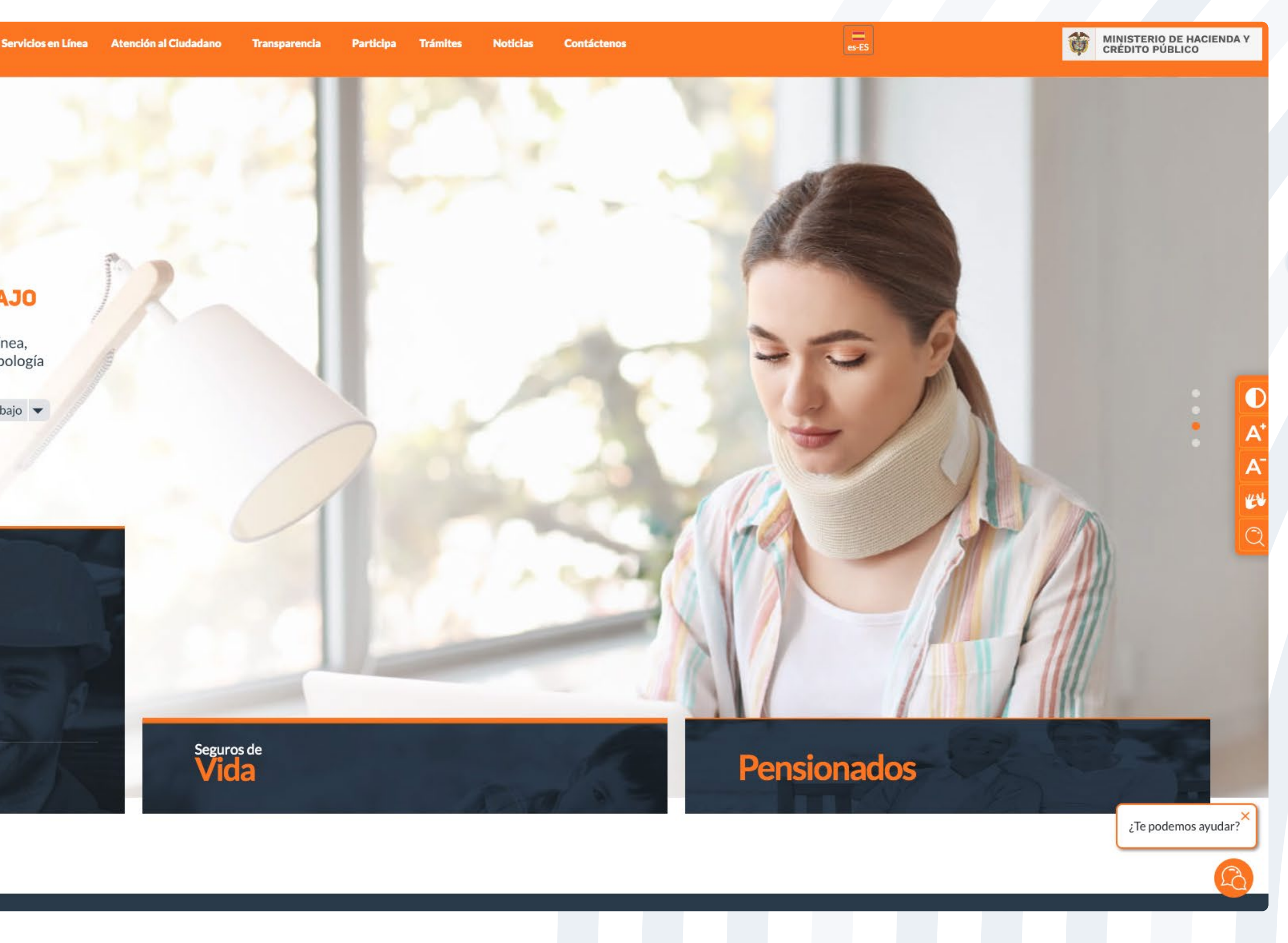

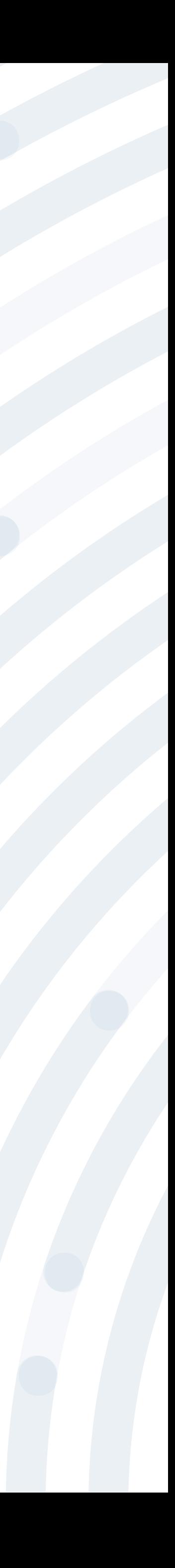

## **PASO 3** Ingresa y lee atentamente las indicaciones de bienvenida al portal dando doble clic en el botón **"continuar".**

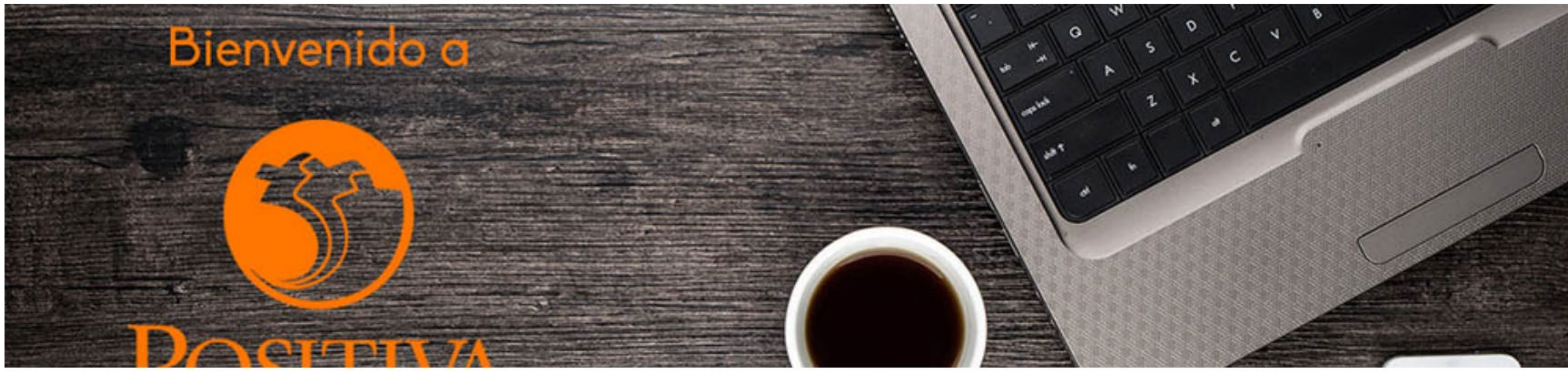

#### Bienvenidos a nuestra sede electrónica transaccional.

Desde aquí podrá realizar sus trámites como empleador, trabajador (dependiente o independiente) o proveedor de Positiva. Si aún no es afiliado o no está registrado, use la opción registrarse que verá al cerrar esta ventana.

Continuar

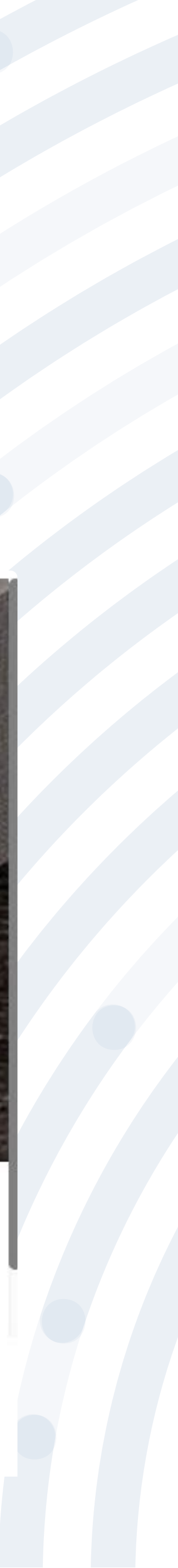

#### BIENVENIDO AL PORTAL INTEGRADO DE TRÁMITES DE POSITIVA ARL

Aquí usted podrá gestionar todos los temas ante nuestra ARL como empleador o trabajador, para ello tenga en cuenta lo siguiente:

- Si no ha realizado el proceso de registro como empleador o trabajador independiente debe hacerlo por la opción Registrarse, Q si ya realizó el proceso de registro puede ingresar con el usuario y contraseña asignado.
- Q documento es Permiso de protección temporal (PT), para autenticarse debe anteponer PT a su número de documento. Ej PT1234567
- Si olvidó su contraseña, podrá recuperarla ingresando el número de documento del usuario y seleccionando la opción iolvidó Q su contraseña?, el sistema le indicará el procedimiento a seguir para restaurarla.
- Si presenta dificultades con nuestro portal transaccional, puede utilizar la opción Soporte en Línea, en donde lo guiaremos en  $\boldsymbol{\alpha}$ el proceso.
- Le informamos que puede realizar la actualización de su correo electrónico, ingresando por la opción actualizar datos (ver  $\boldsymbol{\alpha}$ instructivo).

Lo invitamos a conocer los tutoriales para el manejo de todas nuestras herramientas transaccionales en el libro TUTORIAL HERRAMIENTAS POSITIVA y dentro de cada uno de los módulos del portal (Empleador y Trabajador).

#### LA ASEGURADORA DE TODOS LOS COLOMBIANOS

Continuar

Recuerde que el usuario de ingreso corresponde al número del documento de identidad. Para ingresar al portal si su tipo de

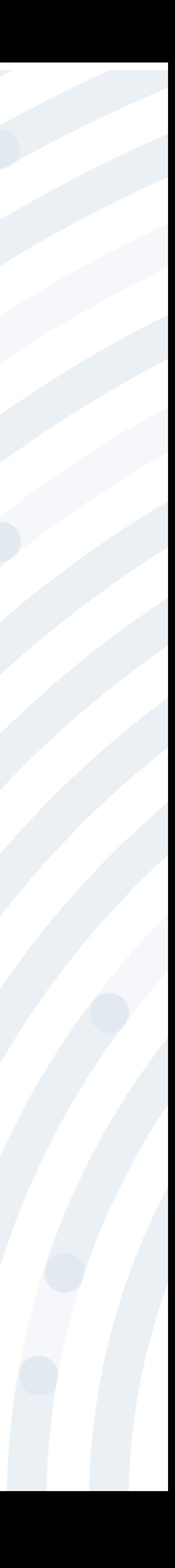

## Si ya realizaste el proceso de registro, ingresa con el usuario y contraseña asignado, de lo contrario deberás realizar este proceso seleccionando la

versión - 2.0.20.0

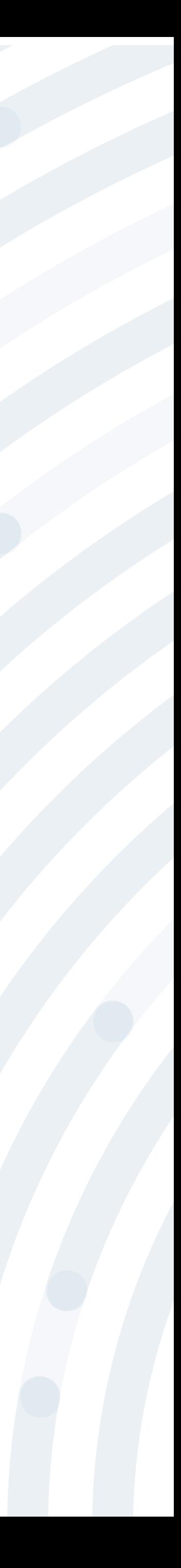

opción **"Registrarse"** y respondiendo las preguntas allí indicadas.

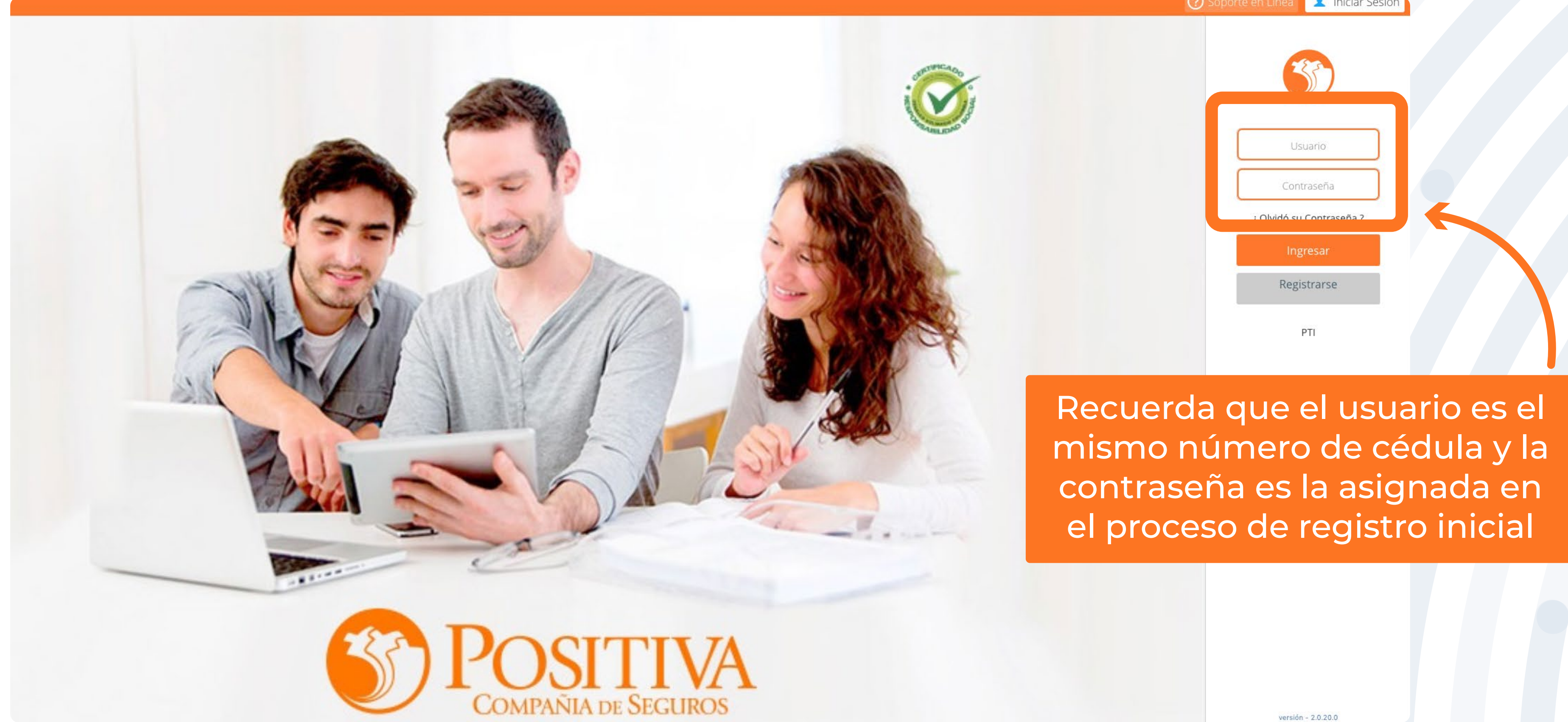

## **PASO 5** Selecciona la opción **"Trabajador – Solicitante de Prestaciones".**

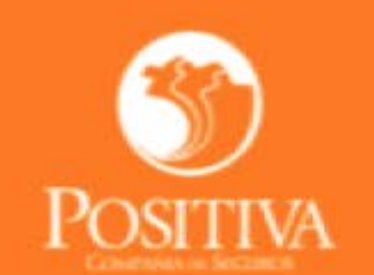

Seleccione una opción de acuerdo al trámite que necesite realizar

#### ACCEDER COMO:

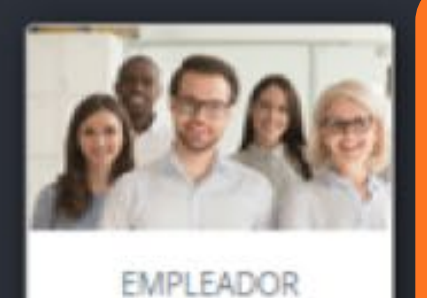

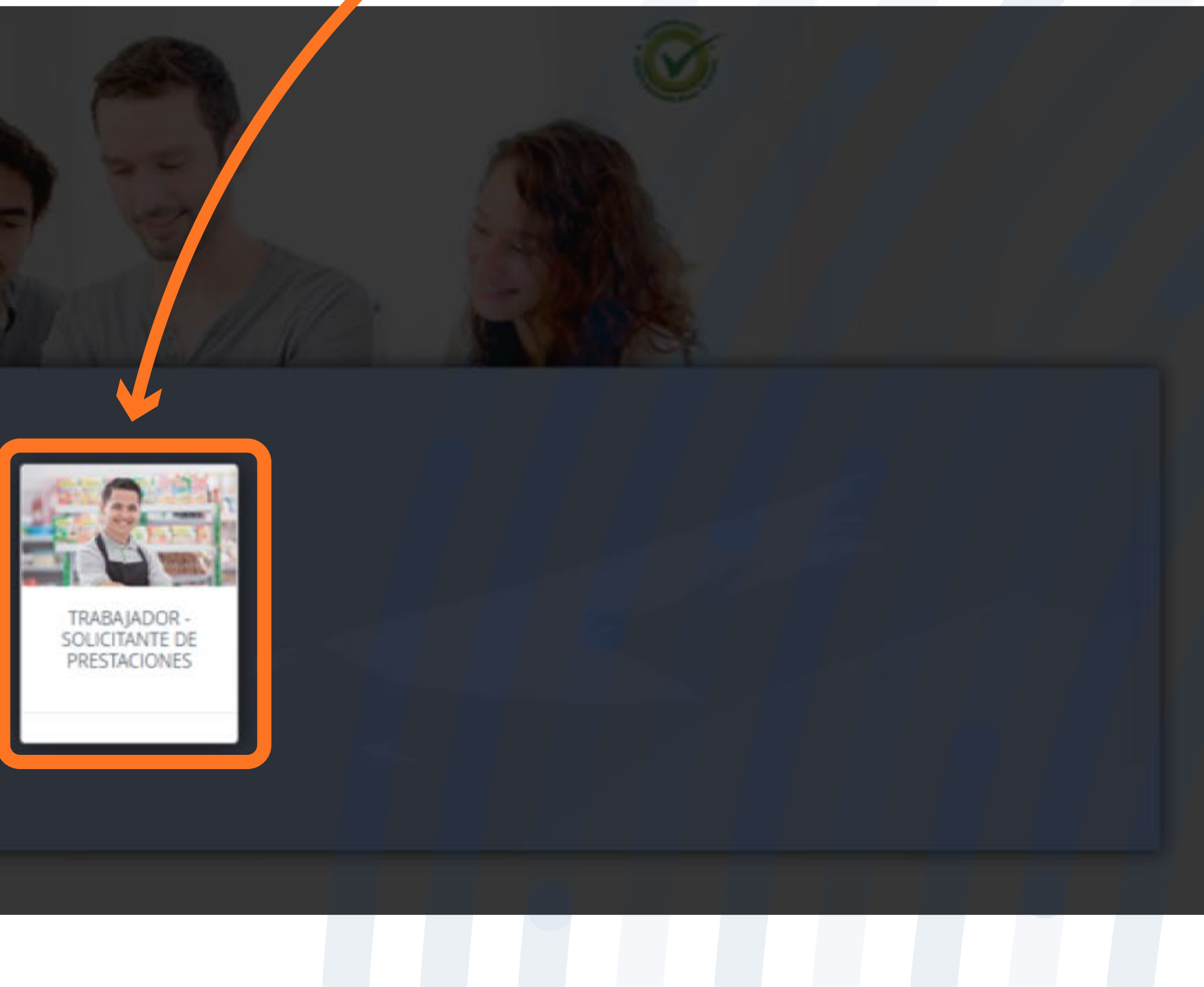

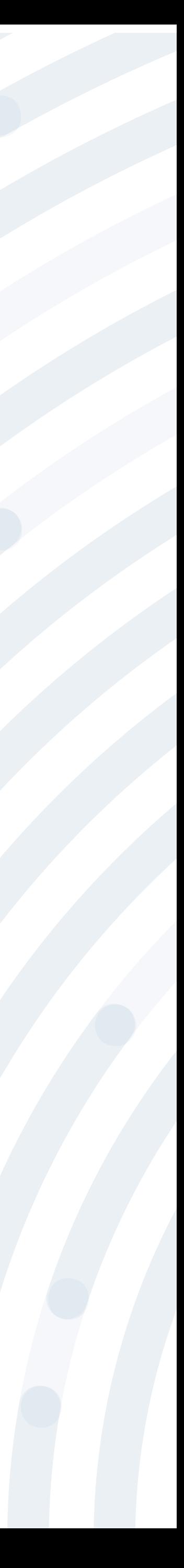

## PASO 6 Despliega la opción "Afiliación y Novedades Independientes" y posteriormente clic en "Afiliación Independientes".

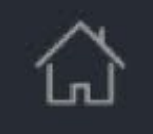

#### TRABAJADOR

AFILIACION Y NOVEDADES **INDEPENDIENTES** 

Afiliación Independientes

Consulta estado Afiliación Independientes

Actualización de datos independientes

RECAUDO INDEPENDIENTES

- **PRESTACIONES ASISTENCIALES**
- **PRESTACIONES ECONOMICAS**
- **TUTORIAL INDEPENDIENTES**

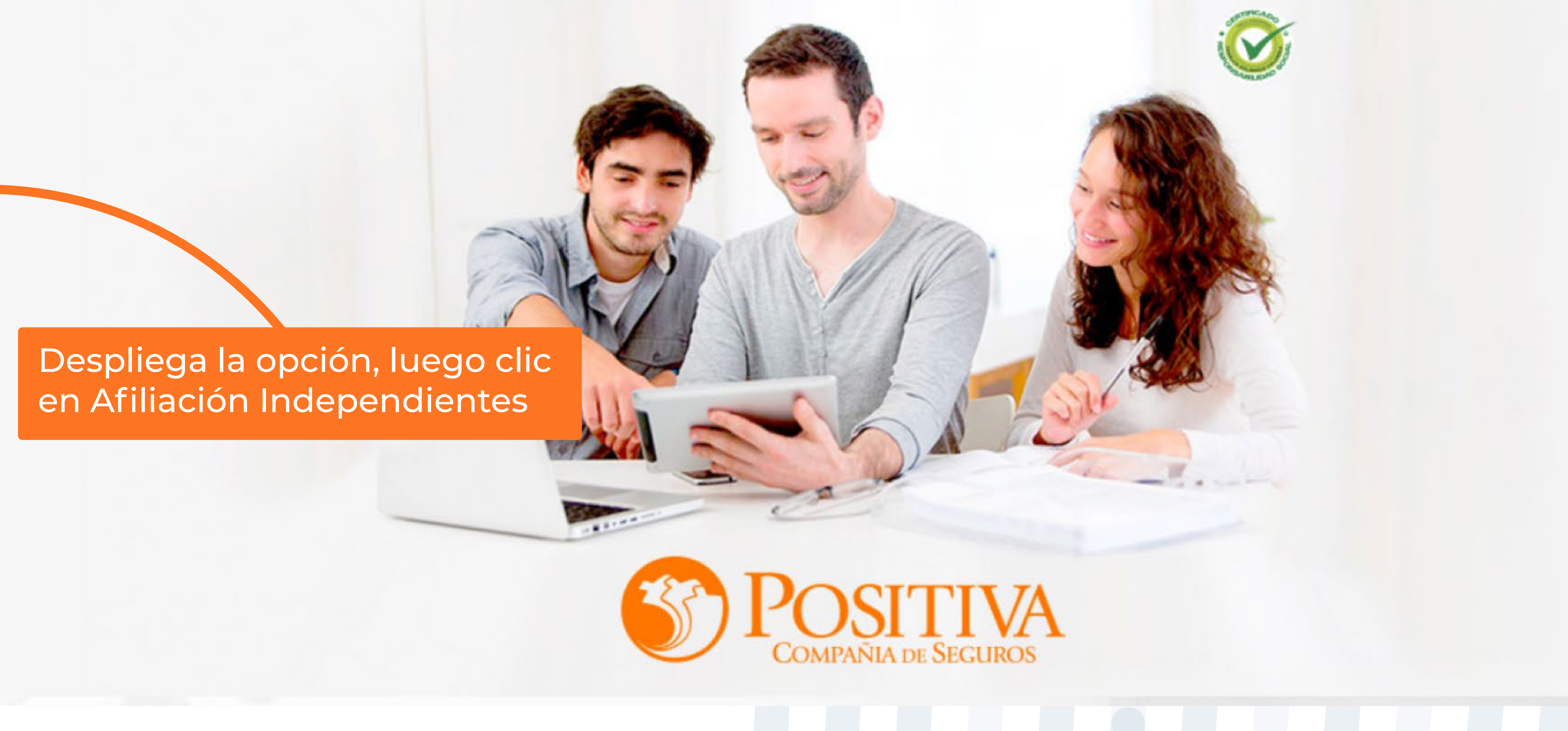

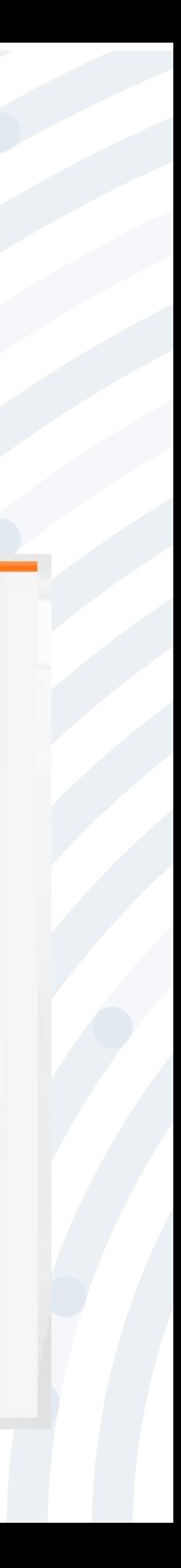

## **PASO 7** Para iniciar el registro de afiliación da clic en la opción **"Nueva solicitud"**

#### $\sum$ cksk ositiva  $\equiv$  Menú

Contratante

Inicio contrato

Fin contrato

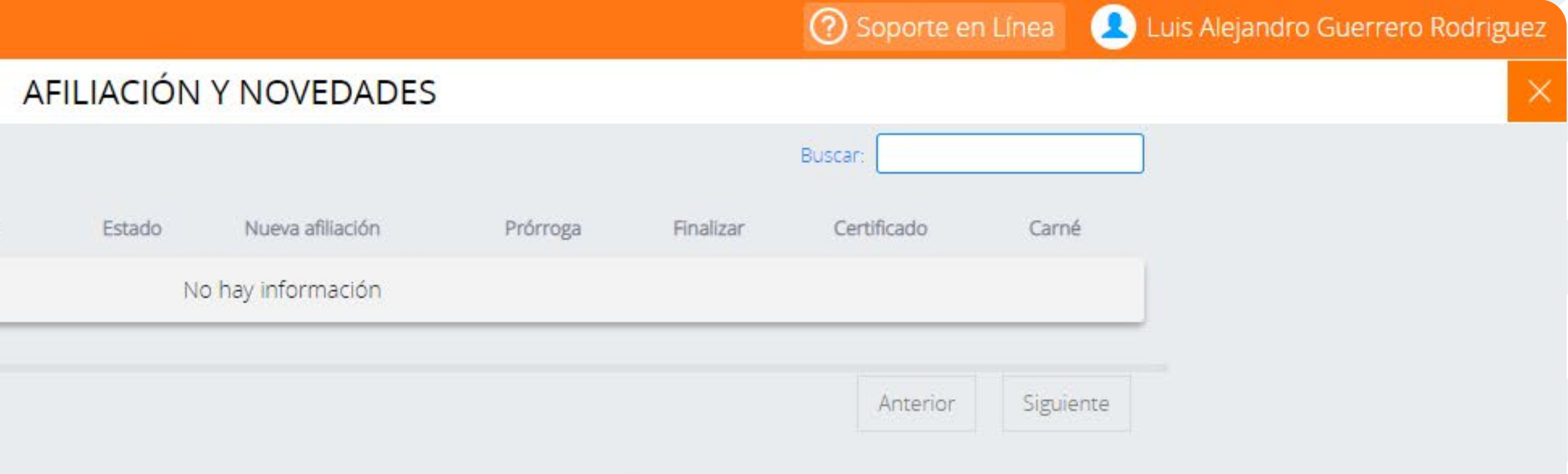

Si no desea realizar gestión sobre ninguno de los contratos mostrados anteriormente, por favor cree una 'Nueva Solicitud'.

Clic en este botón: "Nueva Solicitud" para realizar el registro de afiliación

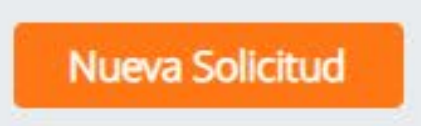

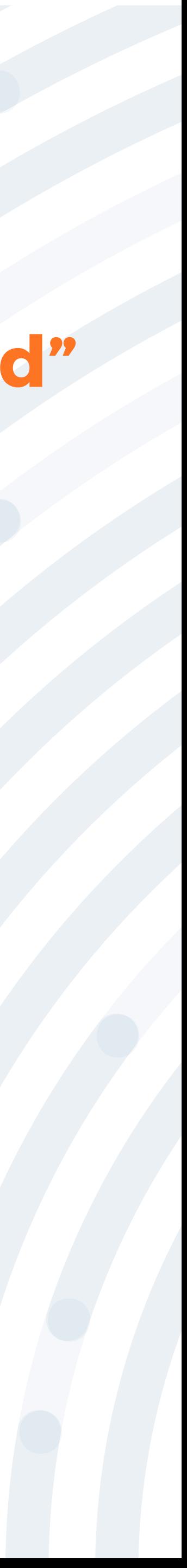

### En este aviso encontrarás la información relacionada con respecto a la normatividad vigente que aplica para los tipos de afiliación de trabajador

Continuar

independiente.

Una vez leída la normatividad da clic en la opción **"Continuar"**

#### TIPOS DE VINCULACIÓN PARA UNA NUEVA AFILIACIÓN

AFILIACIÓN CON CONTRATO DE PRESTACIÓN DE SERVICIOS (DECRETO 723 DE 2013): El presente decreto se aplica a todas las personas vinculadas a través de un contrato formal de prestación de servicios, con entidades o instituciones públicas o privadas con una duración superior a un (1) mes y a los contratantes, conforme a lo previsto en el numeral 1 del literal a) del artículo 2o de la Ley 1562 de 2012 y a los trabajadores independientes que laboren en actividades catalogadas por el Ministerio del Trabajo como de alto riesgo, tal y como lo prevé el numeral 5 del literal a) del artículo 2o de la Ley 1562 de 2012. Para efectos de su afiliación al Sistema General de Riesgos Laborales, tienen el derecho a la libre escogencia de su Administradora de Riesgos Laborales, debiendo afiliarse a una sola. NOTA: Para el caso de trabajadores independientes que laboren en actividades de alto Riesgo (IV y V) y cuyo contratante se encuentre vinculado a nuestra ARL, el proceso de afiliación solo podrá ser realizado por medio del portal transaccional del contratante.

AFILIACIÓN VOLUNTARIA SIN CONTRATO DE PRESTACIÓN DE SERVICIOS (DECRETO 1563 DE 2016): La afiliación voluntaria aplica para los trabajadores independientes sin contrato de prestación de servicios, que devenguen uno (1) o más salarios mínimos mensuales legales vigentes.

AFILIACIÓN TAXISTA INDEPENDIENTE (DECRETO 1047 DE 2014) Aplica para los conductores de los equipos destinados al Servicio Público de Transporte Terrestre Automotor Individual de Pasajeros en Vehículos Taxi, deberán estar afiliados como cotizantes al Sistema de Seguridad Social y no podrán operar sin que se encuentren activos en los sistemas de pensiones, salud y riesgos laborales. Se regirá por las normas generales establecidas para el Sistema General de Seguridad Social. El riesgo ocupacional de los conductores, para efectos del Sistema General de Riesgos Laborales, se clasifica en el nivel cuatro (IV).

#### Clic en el botón "continuar"

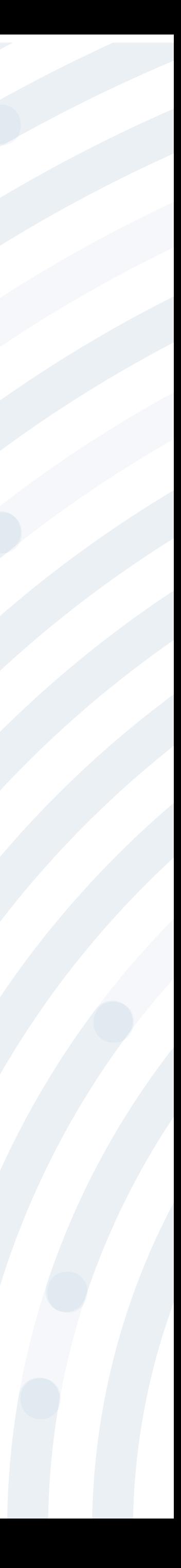

## **PASO 9** Si elegiste el tipo de afiliación independiente con contrato de prestación de servicios, para continuar con el registro da clic en la opción **"Siguiente".**

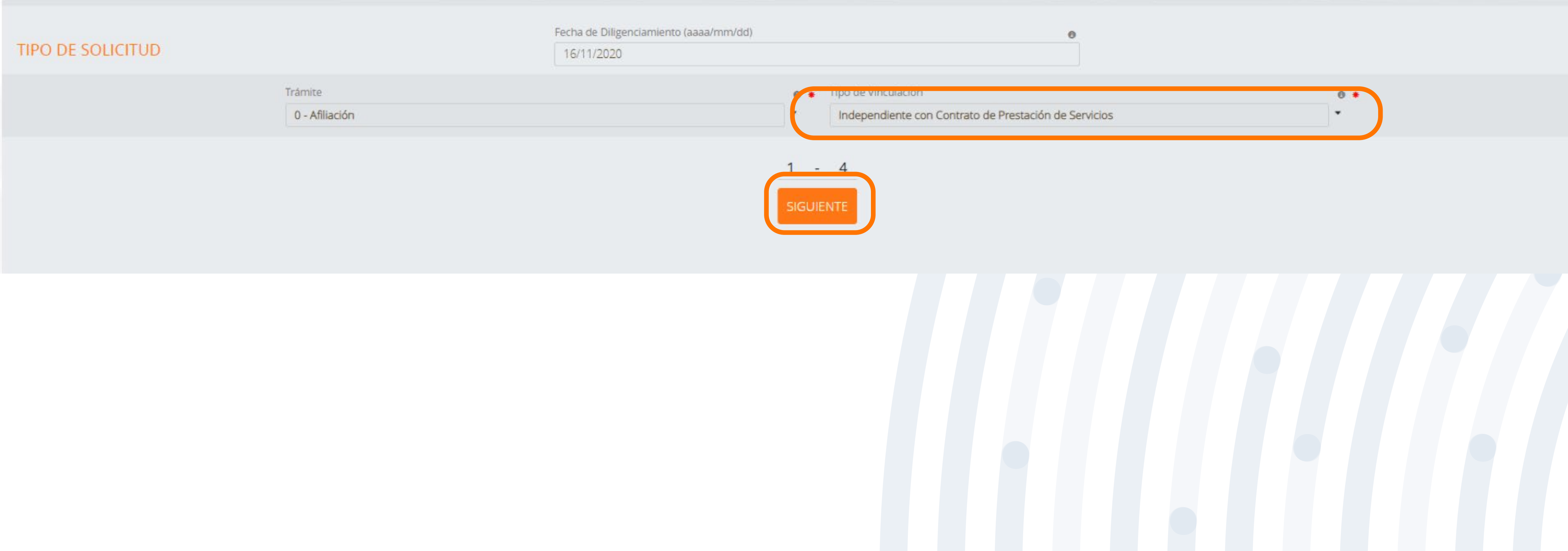

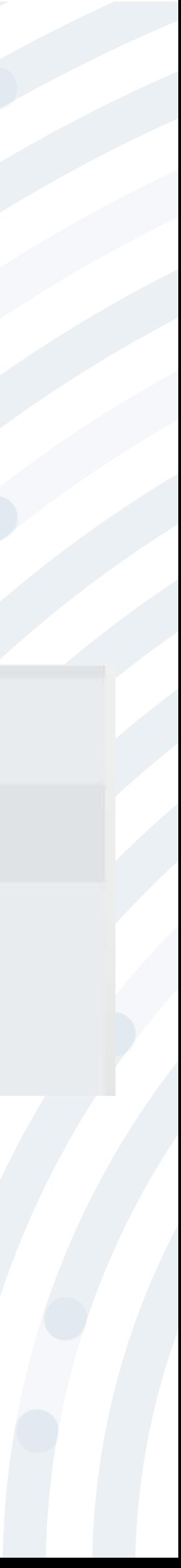

## **PASO 10** Diligencia los campos de Información de Contratante e Información del Centro de Trabajo y posteriormente da clic en la opción **"Siguiente" .**

SOLICITUD DE AFILIACIÓN DEL TRABAJADOR INDEPENDIENTE

Recuerde que su fecha de inicio de cobertura corresponderá al día siguiente de haber cargado los soportes requeridos, y será confirmada una vez realizada la validación de los mismos. Fecha de diligenciamiento: 16/11/2020

Si presenta inconvenientes durante el diligenciamiento del formulario, en la parte superior derecha encontrará el botón de ayuda o puede solicitar asesoría en la opción SOPORTE EN LÍNEA.

#### **INFORMACIÓN DE CONTRATANTE**

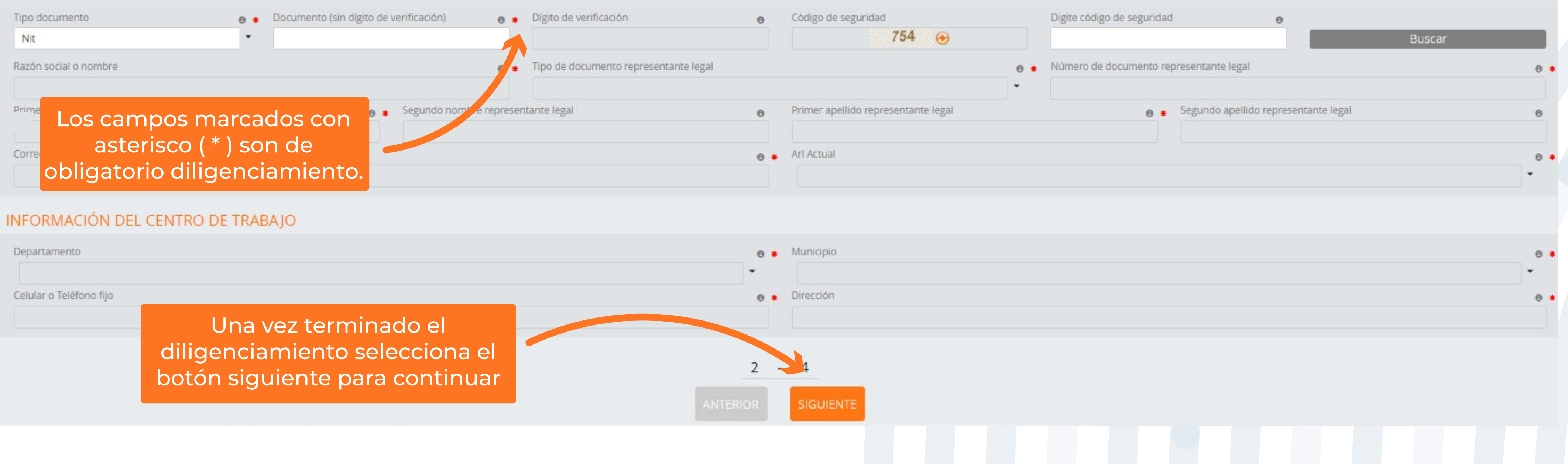

Ayuda Limpiar

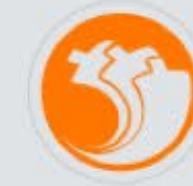

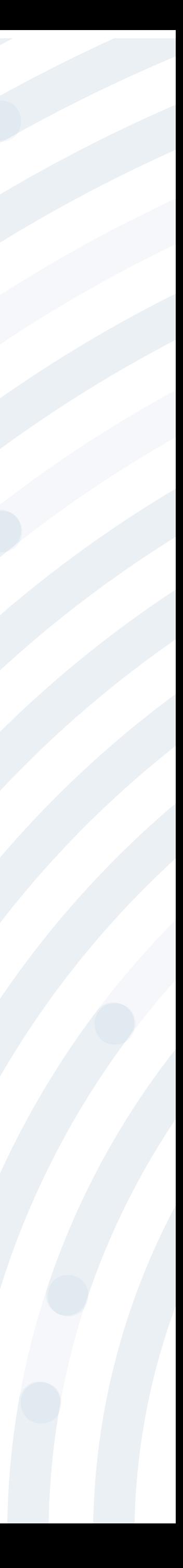

### Diligencia los campos de **Datos Generales del Trabajador Independiente**, y da clic en la opción **"Siguiente".**

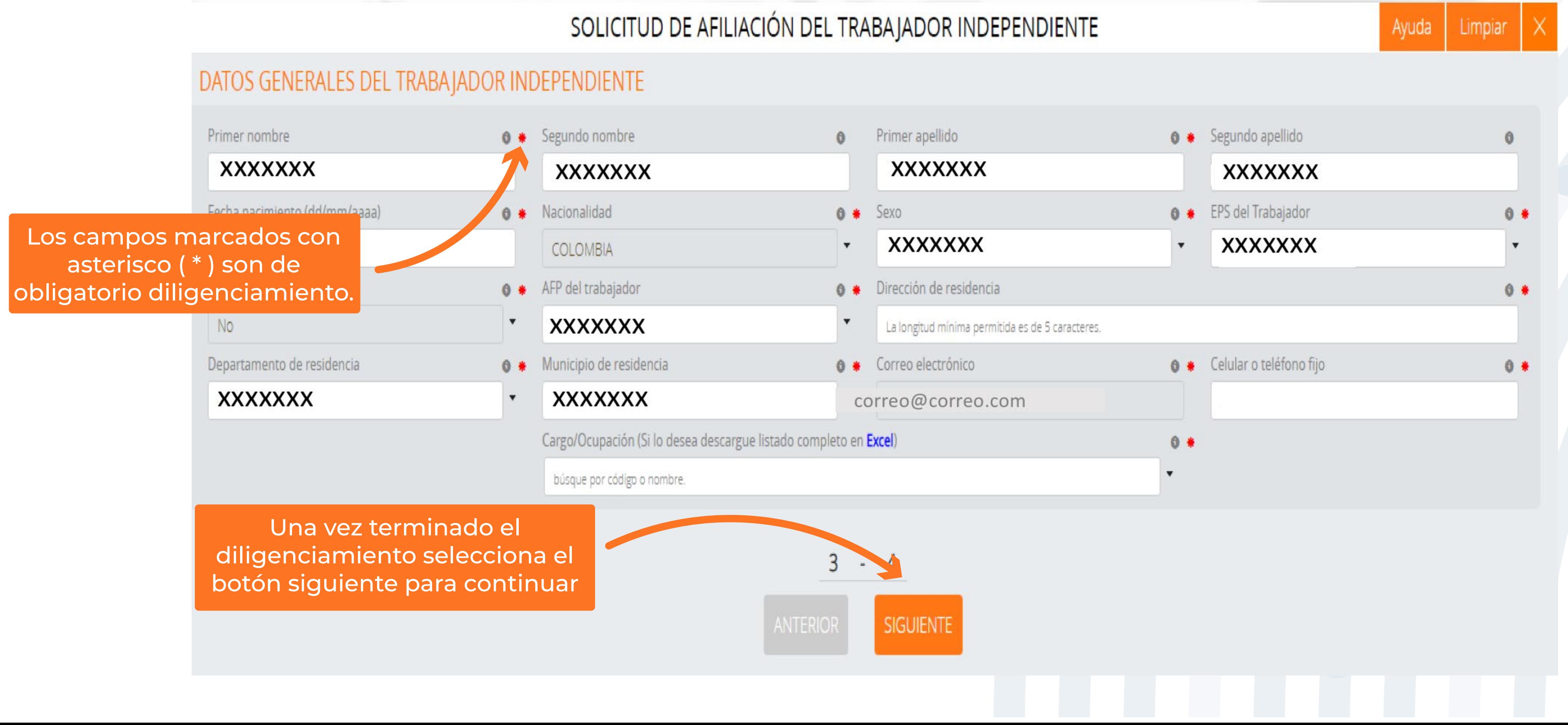

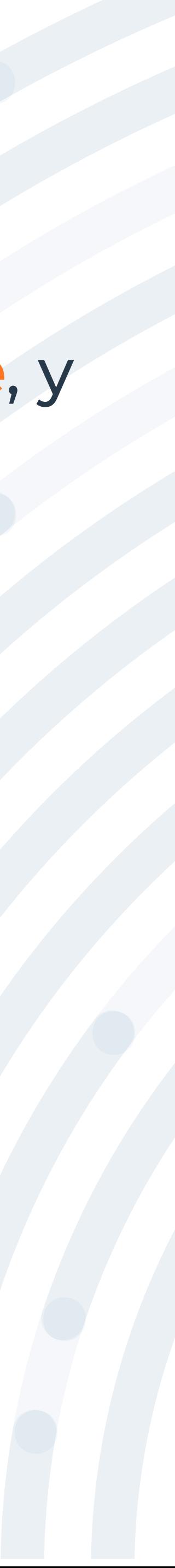

### Diligencia los campos de **Información del Contrato, Datos de Quién Firma el Contrato (Contratante)** y el campo **Información Para Realizar el Aporte**, y da clic en la opción **"Generar Formulario"**.

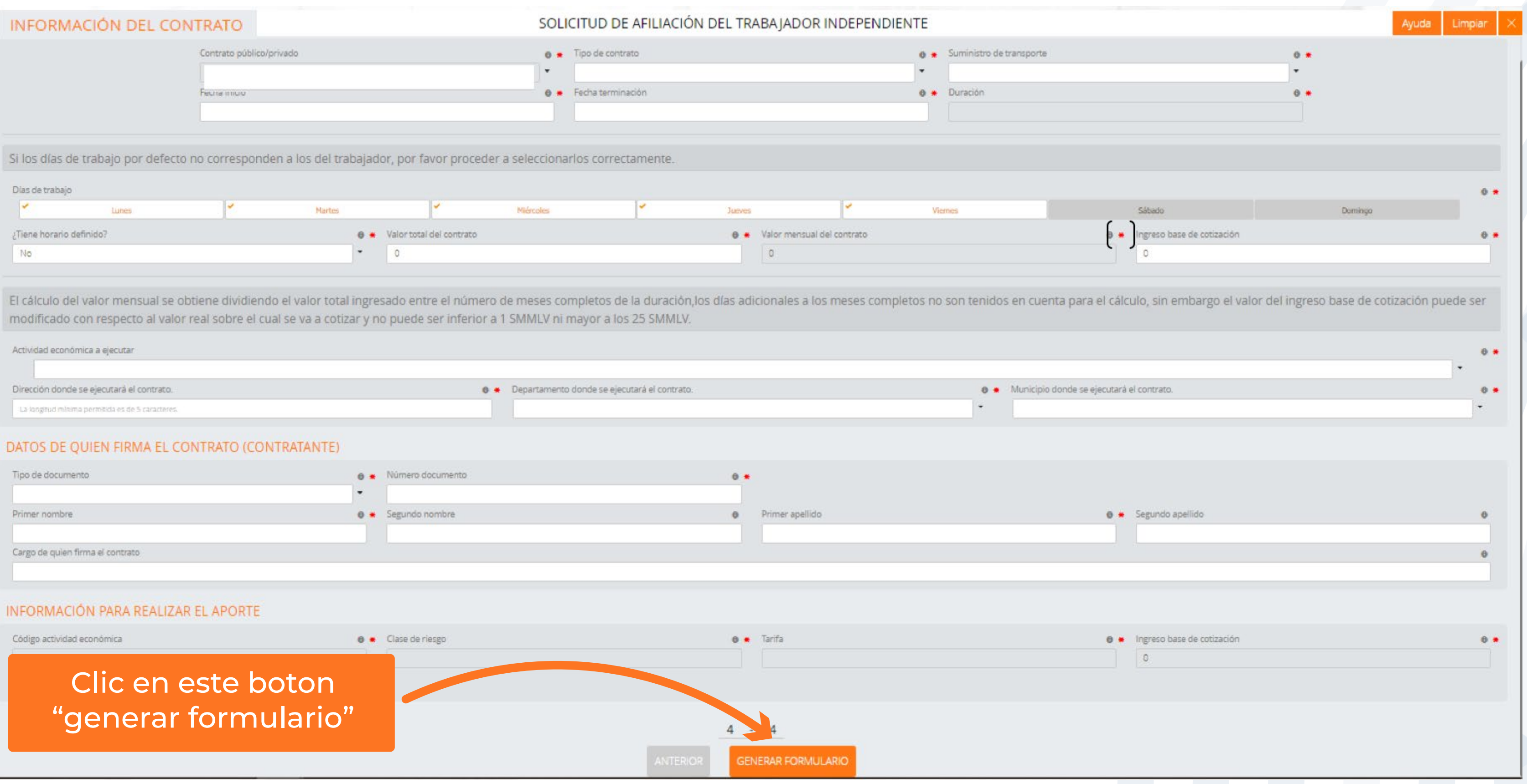

Nota: Si labora en actividades de alto riesgo (lV o V) y cuyo contratante se encuentre vinculado a nuestra ARL, el proceso de afiliación solo podrá ser realizado por medio del portal transaccional del contratante.

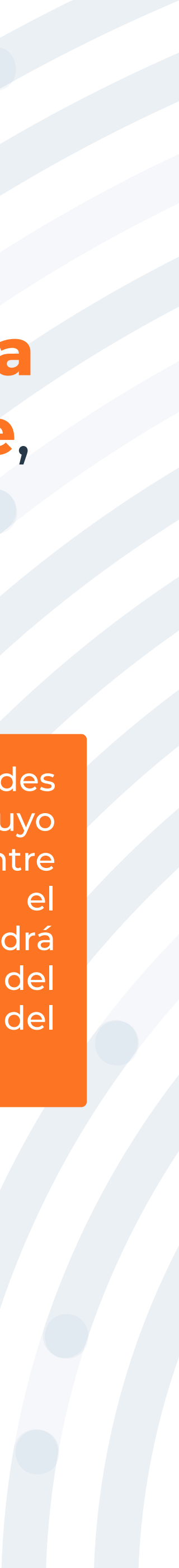

## **PASO 13** Se generará un mensaje el cual deberás realizar la confirmación del correo electrónico registrado.

### Posterior a la confirmación del correo electrónico se habilitará un mensaje el cual te indicará el tiempo con el que cuentas para realizar el cargue de

anexos para el proceso de afiliación.

5 días calendario

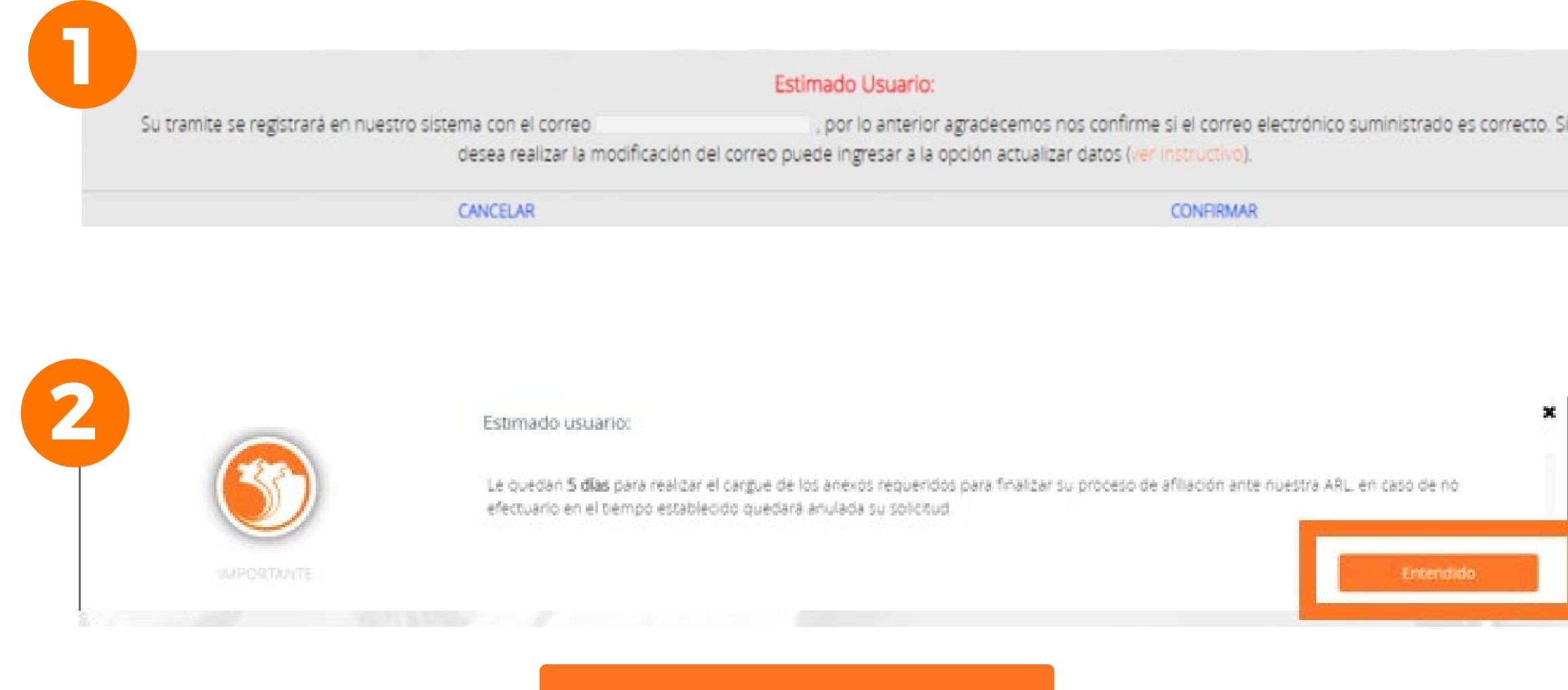

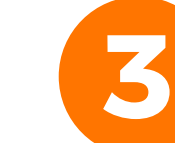

Estimado(a) Usuario(a)

Le informamos que ha finalizado de forma exitosa el diligenciamiento de la información requerida para la afiliación como trabajador independiente a nuestra ARL, por lo anterior para culminar el proceso debe realizar lo

Debe adjuntar en formato PDF o JPG lo siguiente

- · Documento de identidad por ambas caras (utilizar una sola página)
- · Afiliación o certificación de la EPS como cotizante o copia del último pago realizado (debe corresponder al mes inmediatamente anterior o actual al momento de la afiliación). Si en el pago no aparece el nombre de la EPS diligencie a mano sobre el recibo el nombre de ésta, en la parte superior del soporte.
- · Afiliación o certificación de la AFP como cotizante o copia del último pago realizado (debe corresponder al mes inmediatamente anterior o actual al momento de la afiliación). Si en el pago no aparece el nombre de la AFP diligencie a mano sobre el recibo el nombre de ésta, en la parte superior del soporte
- Copia del contrato de prestación de servicios o documento que contenga tiempo, modo y lugar del contrato a realizar, debidamente firmado por el contratante y el contratista.

Le informamos que cuenta con 5 días calendario a partir de la fecha, para adjuntar los documentos solicitados de acuerdo con las especificaciones indicadas; de no hacerlo, deberá nuevamente realizar el proceso de registro de la información. Recuerde que su fecha de inicio de cobertura corresponderá al día siguiente de haber firmado el formulario de afiliación despues de realizar la validación de los soportes cargados

Recuerde que, si presenta dificultades durante el proceso, puede utilizar la opción Soporte en Linea ubicada en la parte superior derecha de la página o en su defecto comuniquese con nuestra línea de atención en Bo 3307000 o a nivel nacional 01 8000 111 170 en donde lo podemos asesorar.

LA ASEGURADORA DE TODOS LOS COLOMBIANOS

Continuar

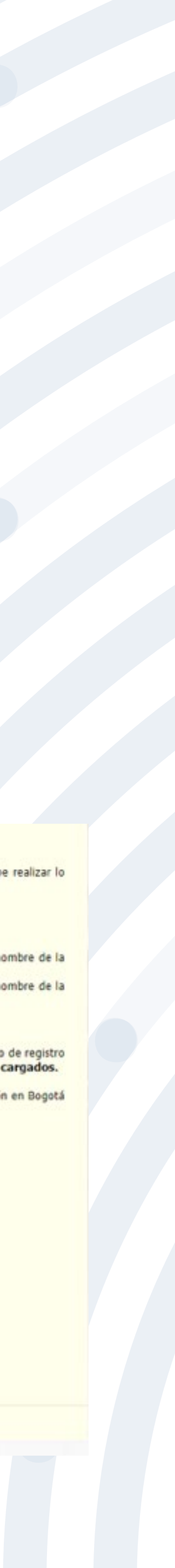

## **DASO 14** Ahora deberás cargar los soportes máximo 10<br>archivos en formato PDF y/o PNG con tamaño permitido de 2MB y da clic en la opción "Confirmar Soporte".

MODULO DE

RECUERDE QUE LOS ANEXOS DEBEN CORRI ADJUNTAR ANEXOS CON INFORMACIÓN DIFERENTE GENERARA

Documento requerido para la afiliación counside bergkting -Mainte of archives). Sinate re-mitter 2 MB

♤

**TRABAJADOR** 

AFILIACION Y NOVEDADES

**INDEPENDIENTES** 

Afiliación Independientes

Consulta estado Afiliación

Actualización de datos independientes

> PRESTACIONES **ASISTENCIALES**

PRESTACIONES **ECONOMICAS** 

RECAUDO INDEPENDIENTES.

TUTORIAL INDEPENDIENTES

Independientes

Documento requerido para la afiliación Documento dissignante - Máximo NI antificiosos. Nanunto Farrimono 2 MB

Documento requerido para la afiliación

Documento requerido para la afiliación

**CONSULTAR ESTADO DE** ♤ 29 de noviembre de 2019 - INDEPENDIENTE VOLUNTARIO INDEPENDIENTE Se realizará la verificación de todos los soportes anexos. U resultado de la verificación. Si la validación es satisfactoria Afiliación y novedades 19 de noviembre de 2019 - UNIVERSIDAD Consultar estado de la solicitud de afiliación Actualización de datos Consulta de aportes

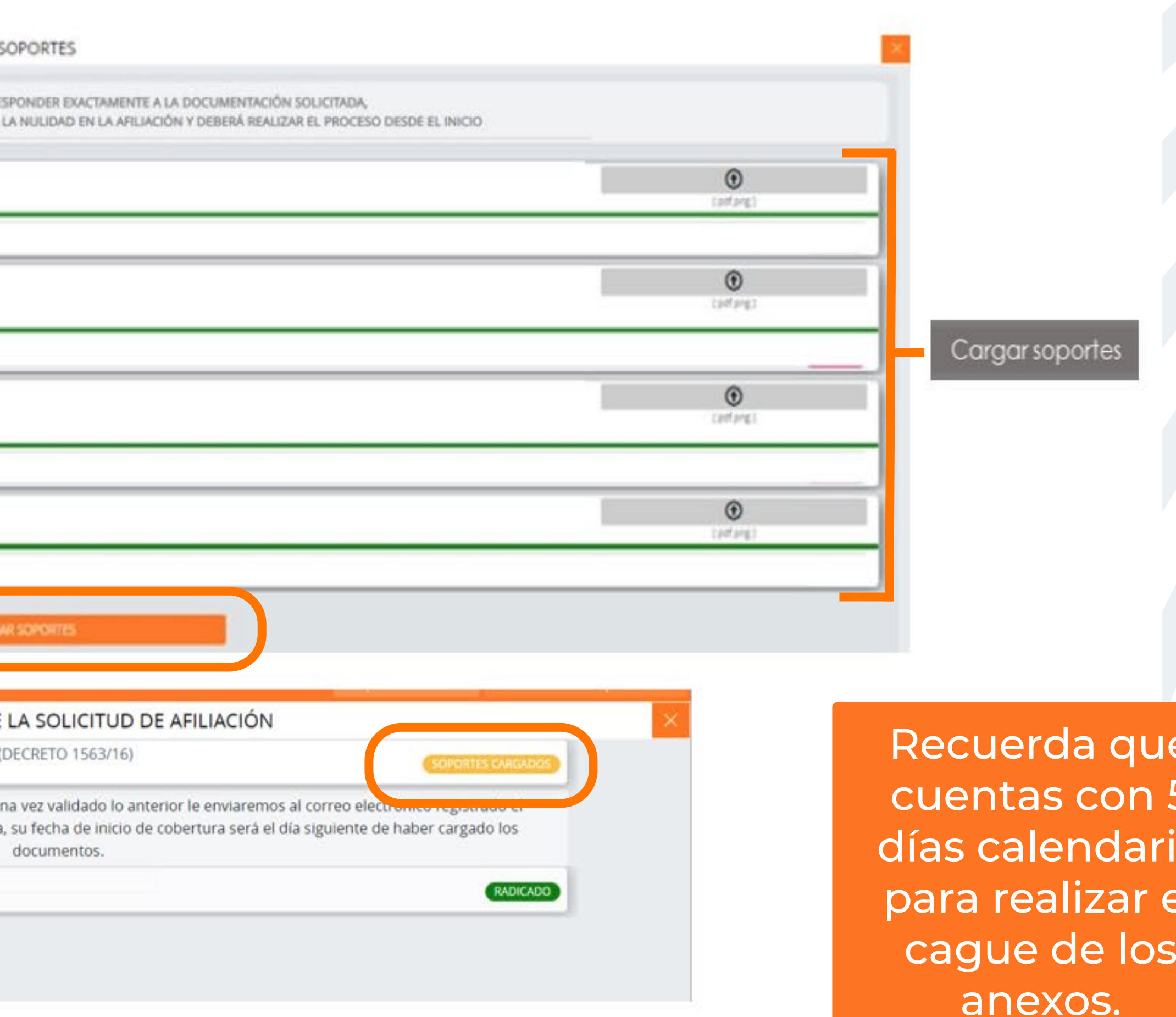

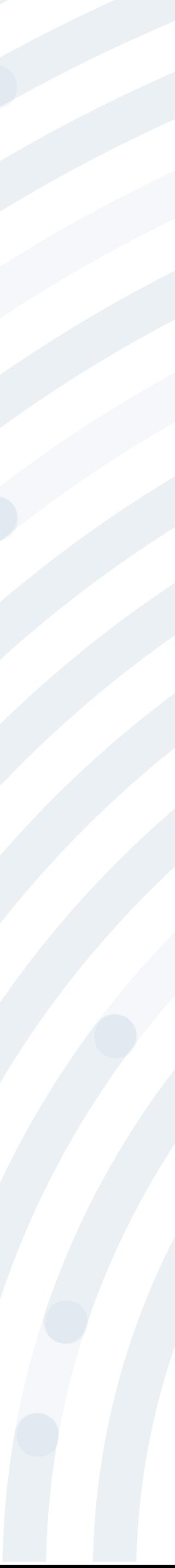

### Una vez finalizado el cargue de anexos estos serán verificados y te enviaremos el resultado al correo electrónico registrado.

- Soportes cargados exitosamente! Se realizará la verificación de todos los soportes anexos. Una vez
- validado lo anterior le enviaremos al correo electrónico registrado, el
	- resultado de la verificación y se le indicará el paso a seguir para
		- continuar con la solicitud de afiliación.

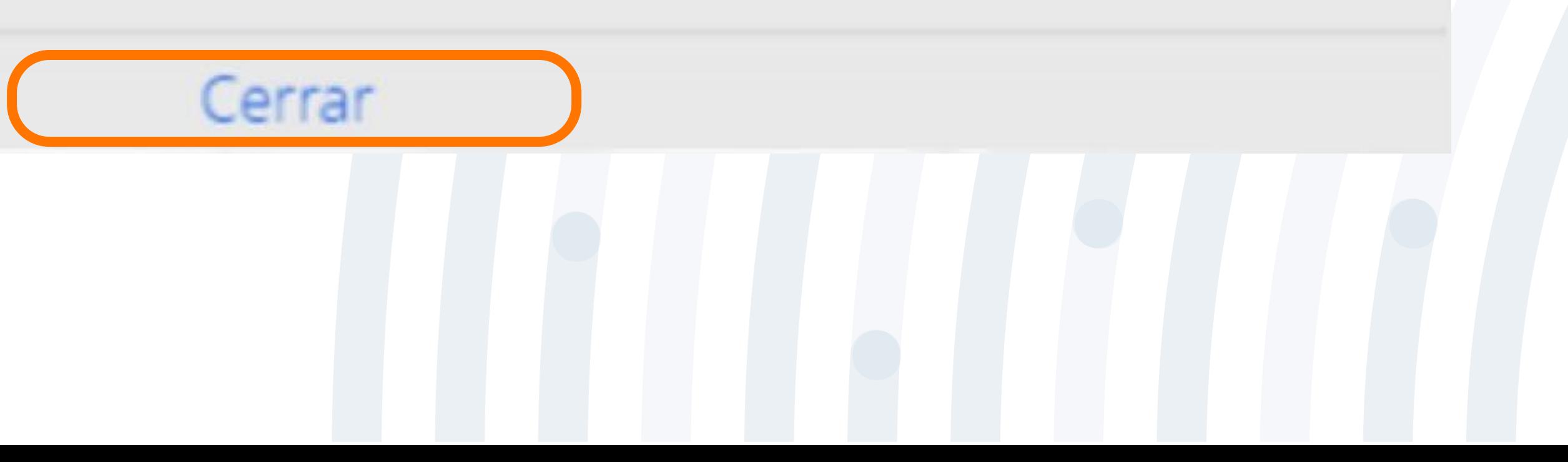

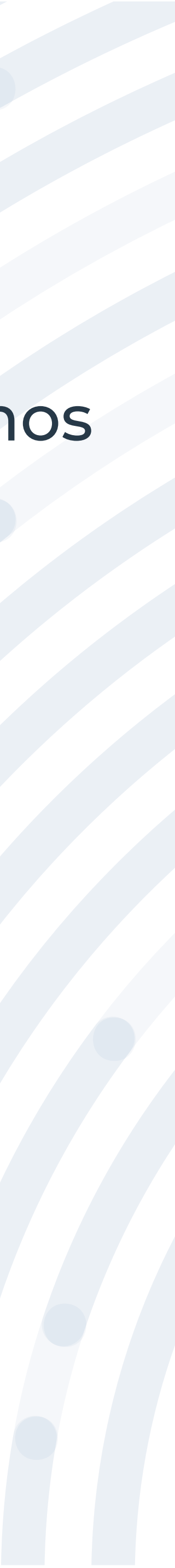

## **PASO 15**

### Si la validación es satisfactoria, al correo electrónico registrado te enviaremos el proceso para realizar la firma del formulario el cual tiene una vigencia de **15 días calendario** y culminar con la solicitud de afiliación, en caso contrario tu

 $0.66 \rightarrow 0.000$ 

Mié 11/05/2022 15:16

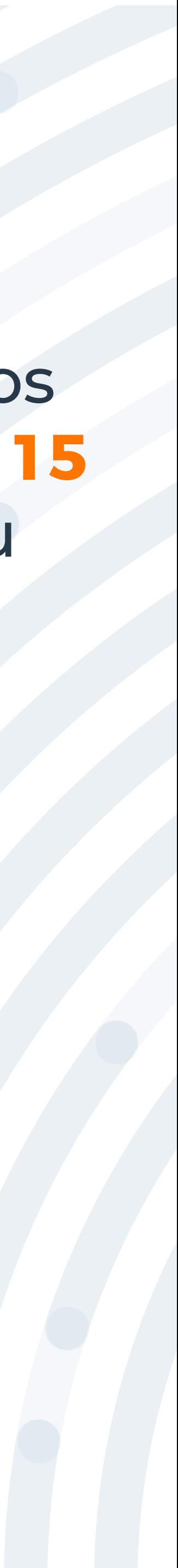

proceso quedará en estado suspendido.

Afiliación trabajador independiente XXXXXXXXX - POSITIVA IDCORREO= XXXXXXXXXXXXXX

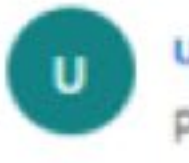

usuario@positivainfo.com Para: Usuario

#### Bienvenido(a) a Positiva Compañía de Seguros

Le informamos que la validación de todos los documentos anexos fue finalizada de forma exitosa (Radicado: XXXXXXXXXX), por lo anterior lo invitamos a ingresar con su usuario y contraseña a nuestro portal transaccional https://positiva.sycpruebas.com/nuevo/ y en el módulo de afiliación y novedades consultar el estado de la afiliación para continuar con el proceso de la firma del formulario el cual tiene una vigencia de 15 días. Si no se realiza el proceso de la firma del formulario la solicitud de afiliación caducara y tendrá que realizar nuevamente el proceso completo para la afiliación.

Ante cualquier inquietud puede comunicarse con nuestra línea de atención en Bogotá 3307000 o a nivel nacional 01 8000 111 170 en donde lo podemos asesorar.

POSITIVA LA ASEGURADORA DE TODOS LOS COLOMBIANOS

Cordialmente, Gerencia de Afiliaciones y Novedades

### Para realizar el proceso de firma del formulario electrónico debes ingresar al módulo **"Consulta estado Afiliación Independientes"** y da clic en el botón **"Firma del formulario"**

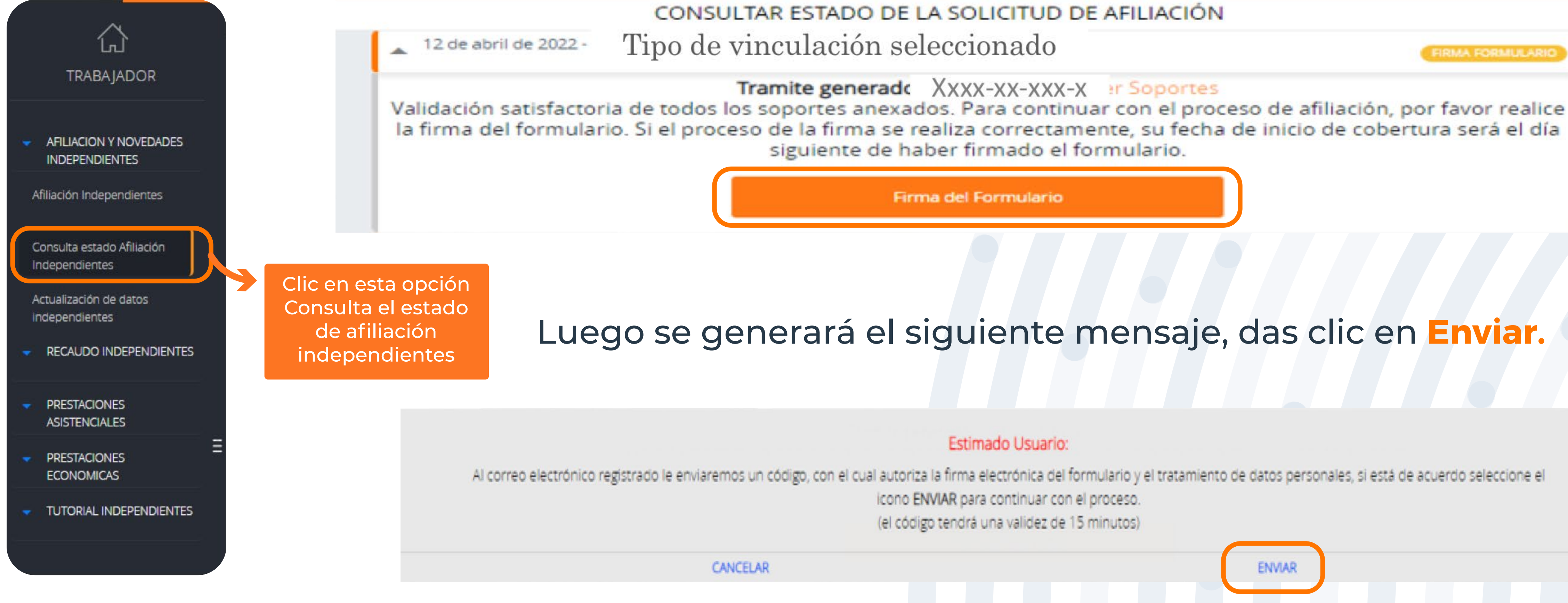

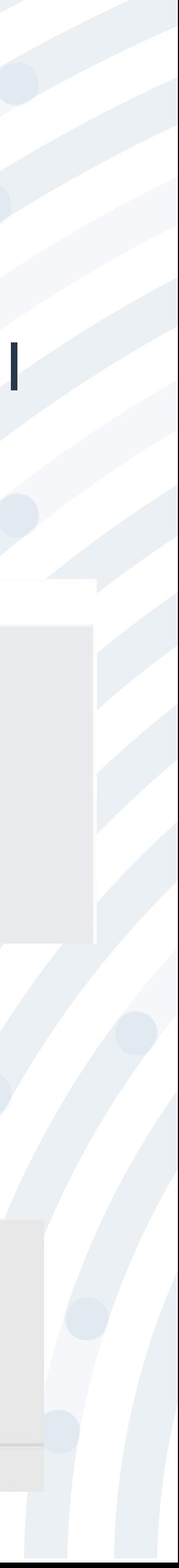

### Al correo electrónico registrado te enviaremos un código para realizar el proceso de firma digital.

Firma Digital del Formulario de Independientes #MID\_

11111111

masivopos1@positivainfo.com Mar 12/04/2022 14:10 Para: | XXXXXXXXXX

 $Sefior(a)$ 

**ROA** 

Cordial Saludo

Para finalizar el proceso de afiliación a nuestra ARL POSITIVA, debe realizar la aprobación de la firma del formulario afiliación, para ello por favor ingrese el siguiente código en nuestro portal transaccional:

5QCXX0

Nota: La modificación de información en el proceso de afiliación o el cierre del formulario antes de finalizar el proceso, invalida el PIN generado.

Cordialmente.

Administración Portal Transaccional Positiva Compañía de Seguros

Le solicitamos abstenerse de responder este mensaje, cualquier inquietud no dude en solicitarla por medio de soporte en línea.

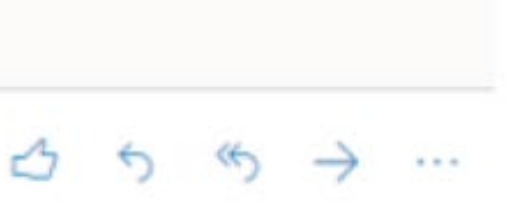

### Posterior a ello deberás ingresarlo en el portal transaccional y dar clic en el icono de firmar.

#### **Estimado Usuario:**

Por favor ingrese el código recibido en su correo para proceder con la firma del formulario.

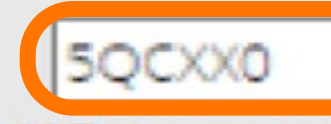

Seleccione el icono FIRMAR para continuar con la firma del formulario

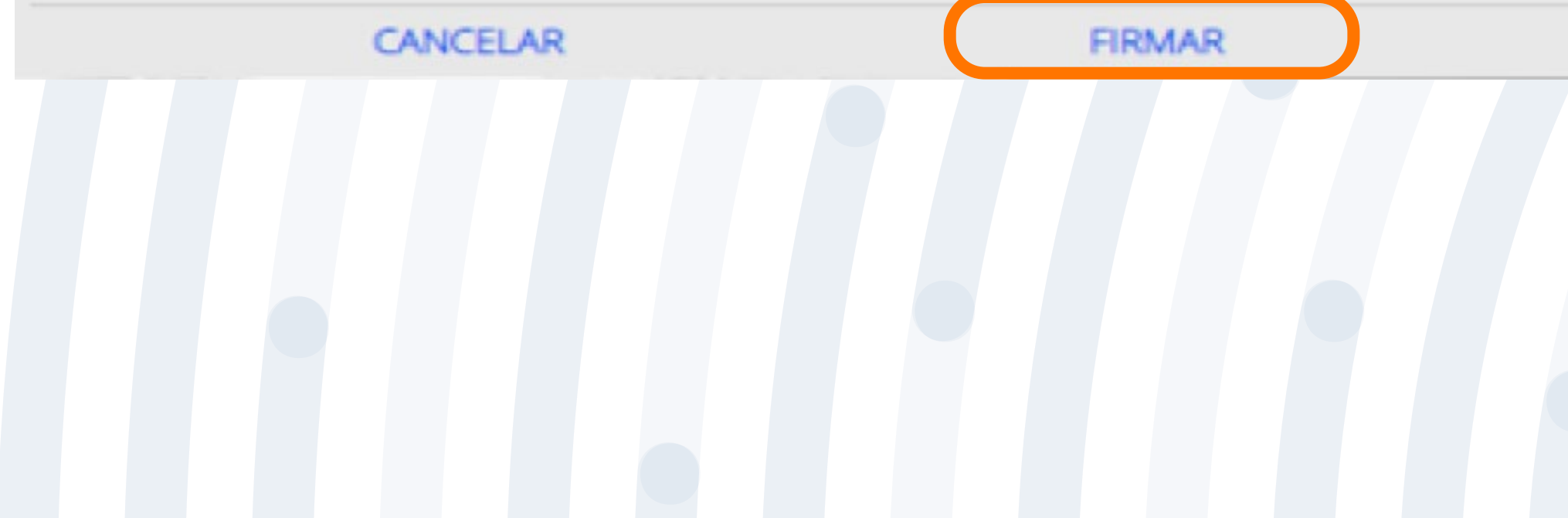

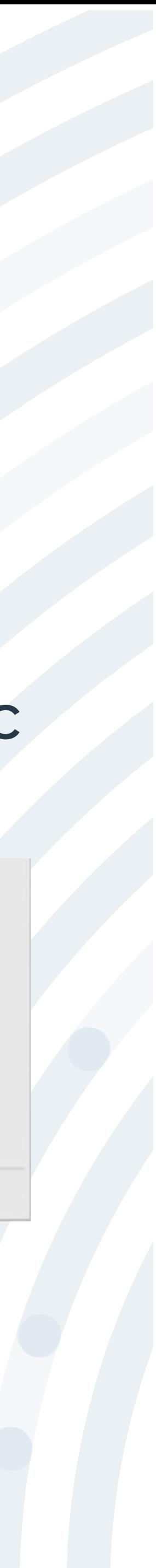

### Una vez realizado el proceso podrás visualizar el formulario de afiliación y la autorización de tratamiento de datos con su respectiva firma electrónica.

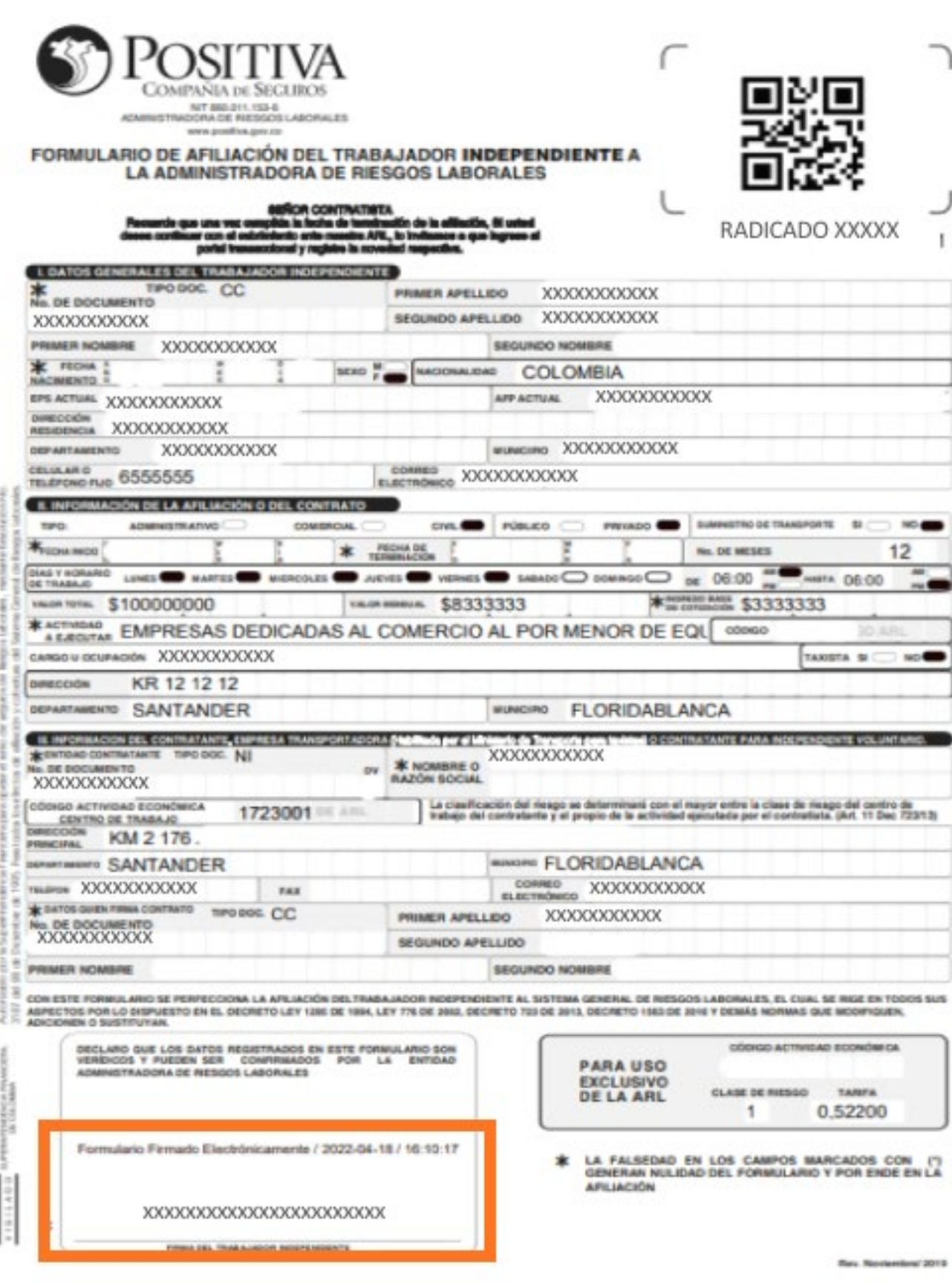

#### AUTORIZACIÓN TRATAMIENTO DE DATOS

PERSONALES - TRABAJADOR INDEPENDIENTE

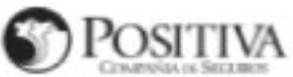

A. Declaro que Positiva Compañía de Seguros S.A. (la "Compañía") me ha informado que el Aviso de Privacidad y el manual de tratamiento de Datos Persona les se encuentra publicado en https://www.positiva.gov.co/tramites-Servicios/habeas-data/Paginas/default.aspx

8. Declaro que he sido informado que la Compañía poditá recolectar, almacenar, usar, procesar, transmitir, o transferir (el "Tratamiento"), la información vincu lada o que pueda asociane a mi (los "Datos Personales"), para las siguientes finalidades, entre otras: (a) Prestar los servicios de la Compañía de acuerdo con<br>las necesidades particulares de sus clientes, con el fin de bri los clientes, incluyendo, pero sin limitarse a la verificación de afiliaciones y suscripciones y del vinculo existente entre los beneficiarios de las pólizas y los<br>asegurados: (c) El trámite de solicitud de vinculación com vas solicitudes de seguro y de afiliación a la administración de riesgos laborales, así como cualquier otro necesario para su vinculación a la Compañía: (d) El envio del clausulado o condicionado de las pólizas de seguro y clientes, en virtud de lo señalado en el artículo 37 de la Ley 1480 de 2011 (Estatuto del Consumidor) o las normas que la modifiquen o adicionen; (e) ealizar<br>los procesos de cotización, colocación y ejecución de los seguro y reembolso de siniestros y a la cancelación y revocación del seguro; (g) Realizar el análisis para el control y la prevención del fraude y de lavado de activos, luyendo, pero sin limitarse a la consulta y reporte a listas restrictivas y a centrales de información de riesgos financieros; (h) Realizar el análisis de riesgos de las solicitudes de seguros o de afiliación a la administración de riesgos laborales que realicen los clientes de la Compañía, con el fin de hacerles recomen-<br>daciones para optimizar las pólizas o respecto de otro tipo d gestión integral del seguro contratado con el fin de garantizar que los derechos de los clientes siempre sean representados y/o preservados; (i) Enviar<br>información y ofentas comerciales de productos de la Compañía, así com actividades de comercialización de servicios y/o productos que preste o que pudiera llegar a prestar u ofrecer la Compañía; (k) Elaborar estudios técnico-ac-<br>buatiales, segmentaciones, estadísticas, encuestas, análisis de celebrado contratos con este objeto, para fines comerciales, administrativos y/u operativos, incluyendo, pero sin limitarse a la expedición de carnets, de<br>certificados y certificaciones a los clientes y/o a terceros, de ac en procesos contractuales que adelante la Compañía o tercenos (ñ) Procesos al interior de la Compañía, con fines de desarrollo operativo y/o de administración de Salos Personales para su Tratamiento, con el fin de dar cumplimiento a las obligaciones legales y regulatorias, así como a las políticas de la Compañía; (p) El proceso de archivo, de actualización de los<br>sistemas y de protección y custodia de información y de bases de da modificaciones a las Políticas, así como la solicitud de nuevas autorizaciones para el Tratamiento de los Datos Personales.

C. De acuerdo a lo anterior, declaro que autorizo a la Compañía, sus filiales, vinculadas, controladas, y/o terceros contratados por la Compañía para la ejecución de sus obligaciones contractuales, para el Tratamiento de mis Datos Personales, para las finalidades anteriormente informadas, que se encuentran<br>descritas en la Política de Tratamiento de Datos Personales, y en e enten, ahora o en el futuro, y los 2012, el Decreto 1377 de 2013, y la Ley 1266 de 2008, y todas aquellas que las modifiguen, adicionen, su que hubieran sido tratados por la Compañía en el pasado, en el cumplimiento de sus debenes legales. Si X No

D. Datos Sensibles: Declaro que he sido informado que la siguiente información es considerada como Datos Sensibles en el marco del prese información relativa al estado de salud e historia dirica, pateirogías reconocidas. calificación de origen y/o pérdida de capacidad laboral de eventos antece<br>dentes médicos, antecedentes gineco-chstétricos, datos biométric ciones contractuales.  $S(\overline{\mathbf{X}})$  No $\square$ 

E. eclaro y acepto que la Compañía podrá llevar a cabo la transferencia, transmisión, traslado, entrega, y/o divulgación de los Datos Personales a tenceros<br>autorizados por mi o por la ley, fisicamente, por correo electróni sus deberes legales y/o contractuales, manteniendo siempre los debidos estándares de reserva y seguridad sobre los mismos.

F. Declaro que he sido informado que el Responsable del Tratamiento de los Datos Personales, es Positiva Compañía de Seguros S.A., la cual podrá ser contactada a través de

Dirección: Avenida Carrera 45 No. 94 - 72 Vicepresidencia de Operaciones - Grupo de Servicio al Cliente. Edificio Positiva Compañía de

Seguros, Bogotá D.C. Correo Electrónico: servicioalcliente@positiva.gov.co

Teléfono: 3307000 en Bogotá y 018000111170 para el resto del país.

Contacto Proceso PQRD.

G. Declaro y acepto que la Compañía me ha informado sobre mis derechos como titular de los Datos Personales, los cuales son:

- a. Conocer, actualizar y rectificar los Datos Personales frente a los responsables del Tratamiento o encargados del Tratamient
- b. Solicitar prueba de la autorización otorgada al Responsable del Tratamiento salvo cuando expresamente esté exceptuado por la ley, como requisito para el Tratami
- c. Ser informado, por el responsable del Tratamiento o el encargado del Tratamiento, cuando así se lo solicite, sobre el uso que le ha dado a los Datos
- d. Presentar ante la autoridad competente quejas por infracciones a la normativa de protección de dator
- les y legales, previa verificación por parte de la autoridad competente
- 
- f. Acceder gratuitamente a los Datos Personales que hayan sido objeto de Tratamiento.<br>q. Los demas derechos consagrados en la Política de Tratamiento de la Información de Positiva.

\_ del año  $2022$ 5e firma la presente autorización en la ciudad de FLORIDABLANCA a los (18) días del mes de abril

#### XXXXXXXXXXXXXXXXXXXXXXXXXXXX

Nombres y Apellidos del Trabajador Independiente

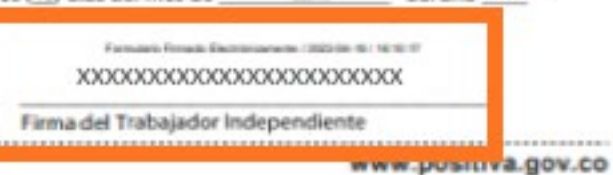

**LO BUENO DEBE SER PARA TODOS** 

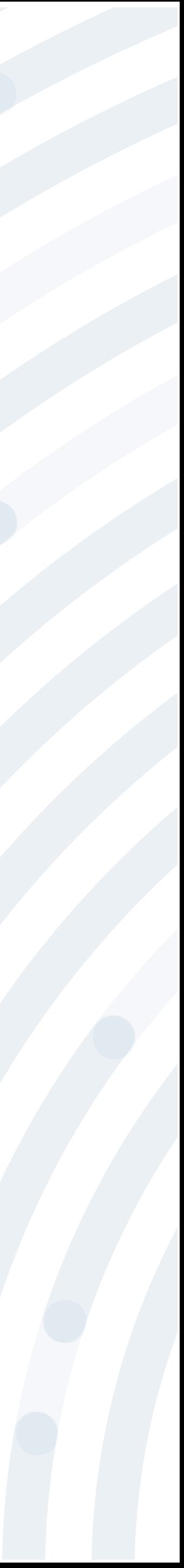

### Para conocer tu estado de afiliación y la fecha de cobertura, ingresa al portal transaccional con el usuario y contraseña asignado, luego das clic en la imagen , lee el anuncio y da clic en **Entendido**.

Señor Usuario.

**ECONOMICAS** 

**SINIESTROS** 

**PORD** 

La Gerencia de Afiliaciones y Novedades de POSITIVA COMPAÑÍA DE SEGUROS S.A., informa que los certificados de afiliación han sido ajustados y no tendrán firma ni datos del gerente de área. El certificado cuenta con un código de verificación que le permite validar ingresando a la página www.positiva.gov.co en el menú de riesgos laborales.

Entendido

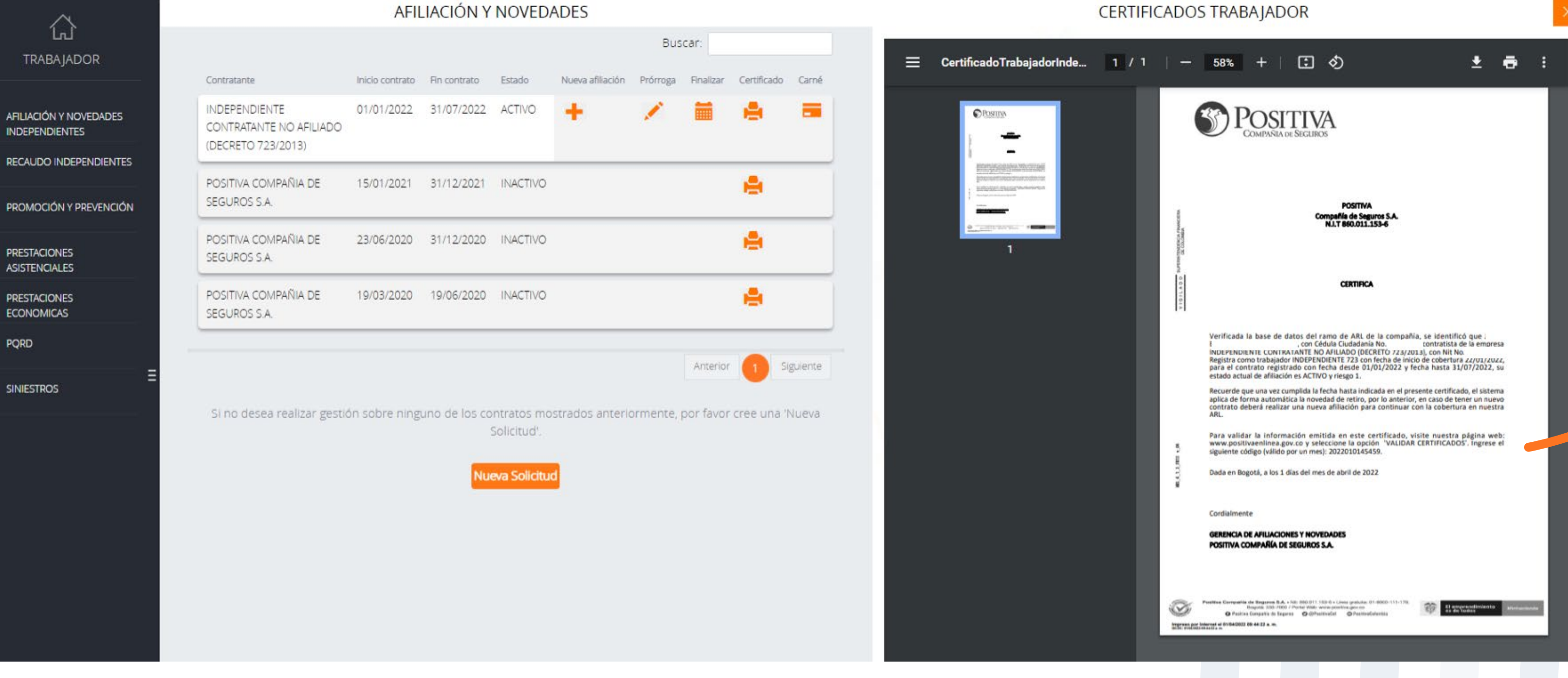

Recuerda que la cobertura inicia al día calendario siguiente de firmado el formulario de afiliación.

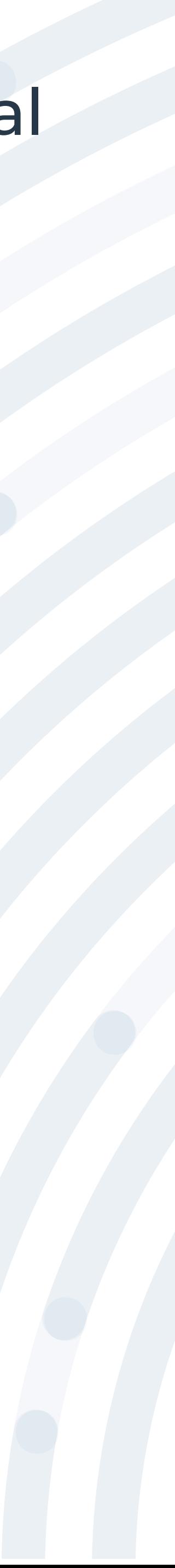